1 (7)

11.10.2010

Julkinen

# **HUAWEI E180 PÄIVITYSOHJE**

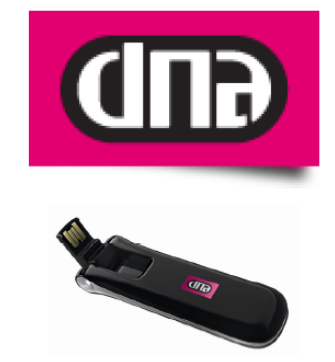

Tätä ohjetta tai sen osaa ei saa kopioida tai välittää missään muodossa ilman DNA Oy:n kirjallista suostumusta.

### **Tavaramerkit**

HUAWEI on Huawei Technologies Co Ltd tavaramerkki.

Kaikki muut tässä ohjekirjassa mainitut tavaramerkit ovat omistajiensa tavaramerkkejä.

### **Huomautus**

DNA varaa itselleen oikeuden tehdä muutoksia tähän ohjeeseen tai siinä kuvattiin tuotteisiin ilman erillistä ilmoitusta

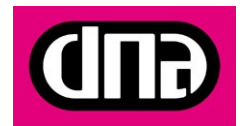

2 (7)

Julkinen

## **HUAWEI E180 PÄIVITYSOHJE**

Päivitys pitää tehdä Windows tietokoneella. Tietokoneelle pitää olla asennettu uusin Mobile Partner yhteysohjelma.

## **Tiedostojen lataaminen päivitystä varten**

### **Yhteysohjelman lataaminen**

**HUOM: Uusimman Mokkulaohjelman (firmwiren) lisäksi tietokoneella, jolla käytetään E180 mokkulaa, pitää olla uusin Mobile Partner yhteysohjelma. Jos tietokoneelle ei ole uusinta Mobile Partner ohjelmaa Mokkula ei toimi. Tämän ohjelman voit ladata:**

- www.dna.fi/e180
- valitse kohta *"Uusin käyttöliittymäohjelma"*

Käytössä olevan yhteysohjelmistoversion voit tarkistaa käynnistämällä Mobile Partnerin valikosta *Help / apua > About Mobile Partner / Tietoja Mobile Partnerista (katso alla oleva kuva)*

**Mikäli käytössä oleva ohjelma on jokin muu kuin 10.030.01.03.182, päivitä ensin Mobile Partner. Ohjeet Mobile Partnerin päivitykseen voi ladata sivulta www.dna.fi/e180. Ohjeen nimi on** *"DNA Mokkula E180 päivityksen korjausohje"*

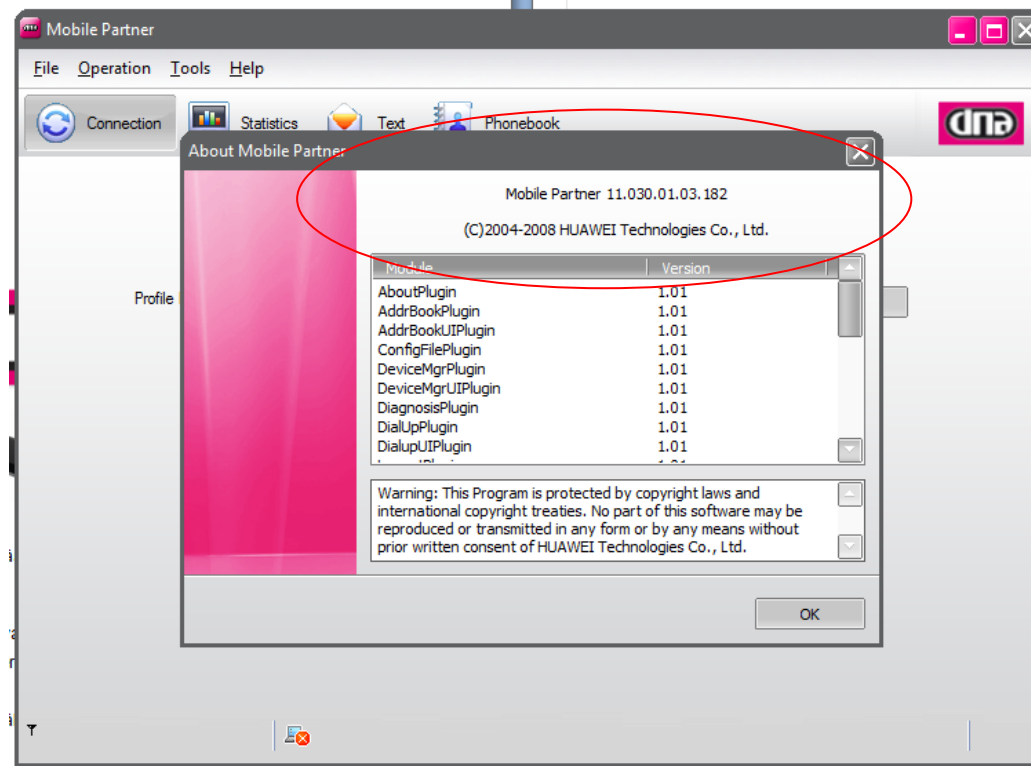

![](_page_1_Picture_13.jpeg)

Julkinen

## **Mokkulan laiteohjelman lataaminen ja päivitys**

Sinun täytyy hankkia firmware versio 11.126.10.182 päivitystä varten: sen jälkeen seuratkaa alla olevia ohjeita. Saat ladattua version DNA:n internetsivulta:

- [www.dna.fi/mokkula](http://www.dna.fi/mokkula) >
- vasemmalta *"DNA mokkula tuotetuki ja ohjelmistot"*
- valitse "*DNA Mokkula E180*"
- valitse kohta uusin laiteohjelma

**Ennen päivityksen aloittamista sulje kaiki muut sovellukset ja kytke tietokoneen virtapistoke seinään. Mokkulaa ei saa irroittaa tietokoneesta kesken päivityksen. Tietokonetta ei saa sammuttaa tai käyttäjä ei saa kirjautua ulos kesken päivityksen.**

Avaa päivitysohjelma, valitse "hyväksyn sopimuksen" ja klikkaa "seuraava" jatkaaksesi

![](_page_2_Picture_85.jpeg)

Klikkaa "seuraava"

![](_page_2_Picture_14.jpeg)

### 11.10.2010

Julkinen

![](_page_3_Picture_20.jpeg)

![](_page_3_Picture_5.jpeg)

OHJE

### 11.10.2010

Julkinen

### Klikkaa "Aloita"

![](_page_4_Picture_24.jpeg)

![](_page_4_Picture_6.jpeg)

### 11.10.2010

Julkinen

![](_page_5_Picture_4.jpeg)

Päivitys voi kestää monia minuutteja. Älä irroita Mokkulaa tietokoneesta, kun päivitys on käynnissä.

![](_page_5_Picture_6.jpeg)

OHJE

### 11.10.2010

Julkinen

![](_page_6_Picture_4.jpeg)

Lopuksi, klikkaa "OK" ja "Valmis" lopettaaksesi päivityksen

Huomattavaa:

Jos joku virhe tapahtui päivityksen aikana, niin virheen syy ja virhetiedot näytetään.

Kun firmware on ladattu onnistuneesti, niin E180 käynnistyy uudelleen automaattisesti.

![](_page_6_Picture_9.jpeg)